# Workday Expenses

**Reference Guide**

Adding the **Expenses App** in Workday

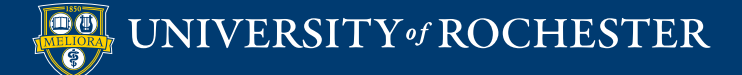

## Adding the Expenses App in Workday

If you're not already in Workday, log into it using your UR Active Directory/NetID credentials at [https://www.rochester.edu/adminfinance/urfinancials/workday-logi](https://www.rochester.edu/adminfinance/urfinancials/workday-login/)n/

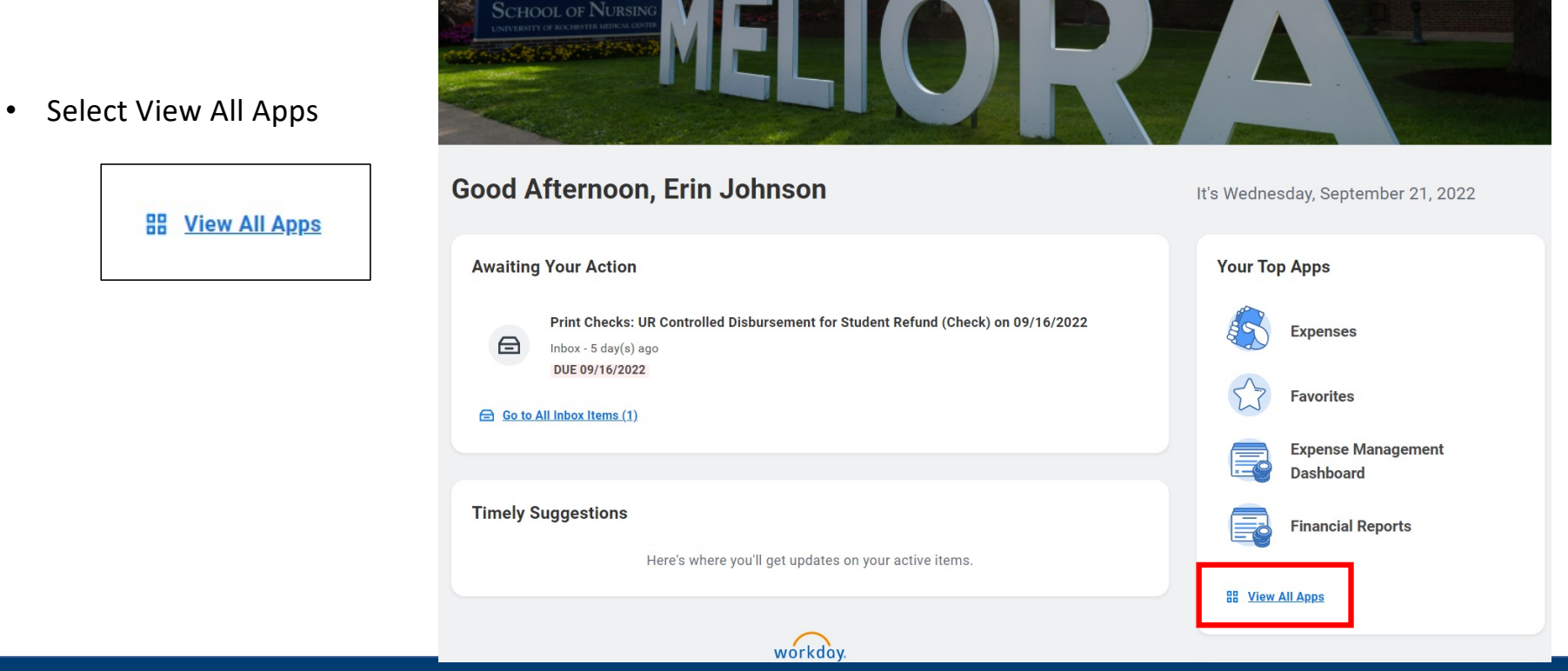

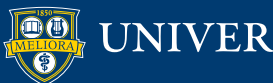

UNIVERSITY of ROCHESTER

### Adding the Expenses App in Workday

- Select **+ Add Apps**
- Type **Expenses** in the search box that appears on the left of your screen
- Select the **+ icon** to the right of Expenses to add it to your Apps
- Select **Back to Menu**, the Expenses icon is now saved as a favorite app

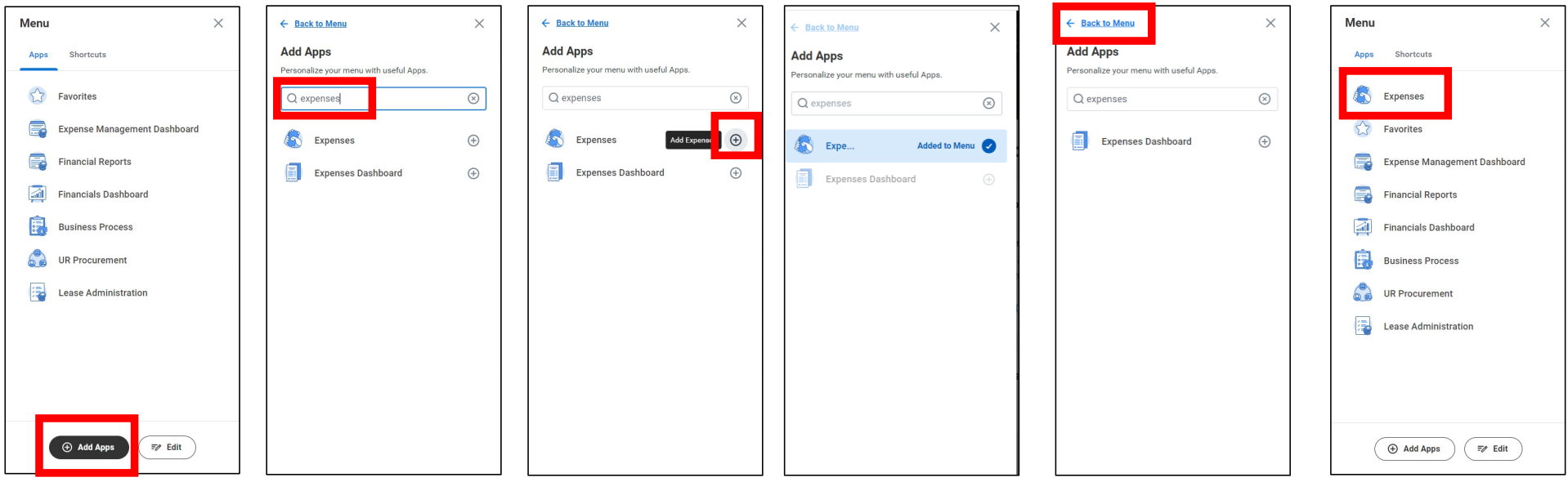

You have successfully added the Expenses App to your Workday homepage!

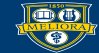

**DEAL UNIVERSITY** of ROCHESTER

### Adding the Expenses App in Workday

■ On your Workday homepage in panel on the left side **Your Top Apps** section, click on

**Expenses**

**To view your Expenses dashboard:** • When the Expenses app is not listed, select View **All Apps**, then select **Expenses** from the Menu

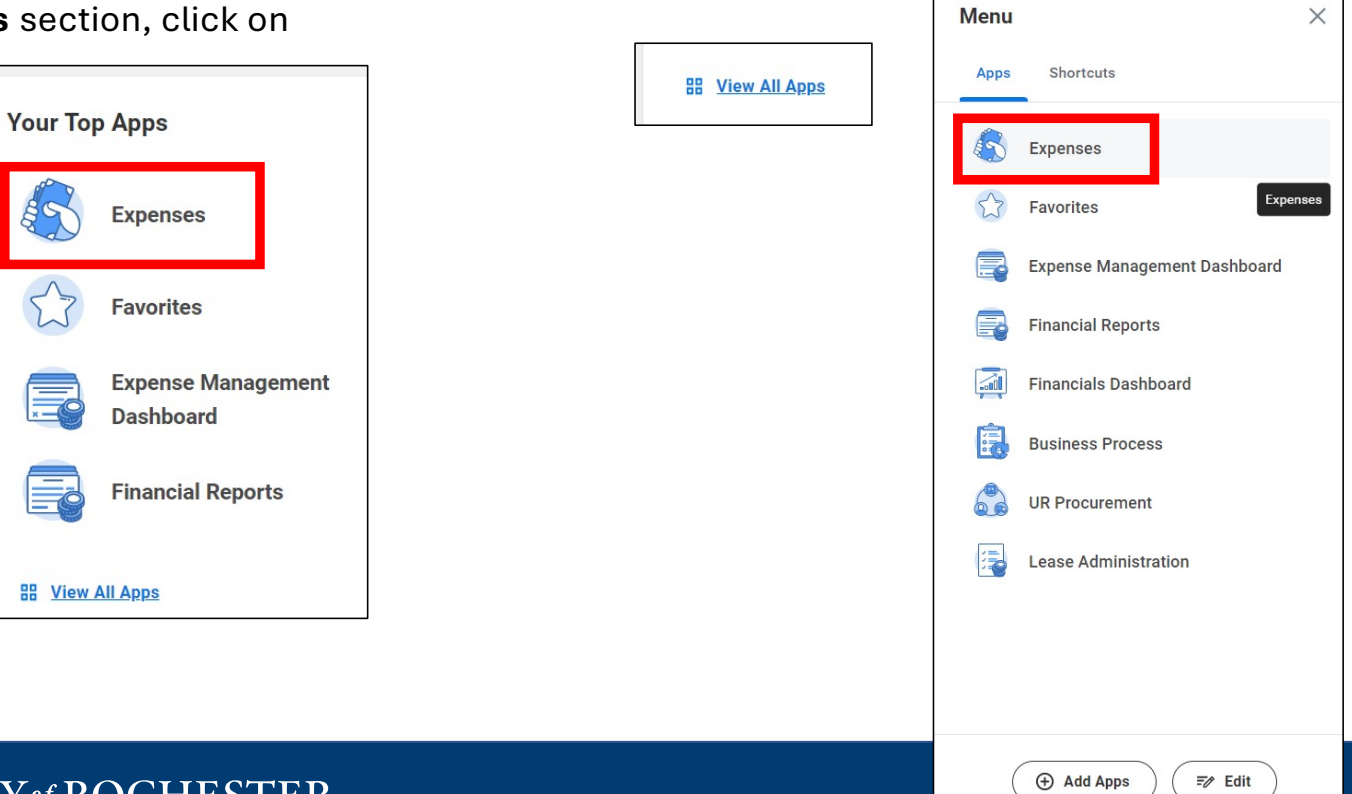

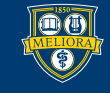

**DEA** UNIVERSITY of ROCHESTER

# **UR AMEX corporate card transactions integration**

**Your Expenses dashboard has shortcuts to frequently used actions and views related to Expenses.**

- § **Actions**
	- Create an Expense Report
	- Create a Spend Authorization
	- Edit Expense Transactions

### § **View**

- Your Expense Reports
- Your Spend Authorizations
- Your Expense Transactions
- Your Payment Elections
- § **Recent Expense Reports**
	- Shows the recent expense reports and the status of the report

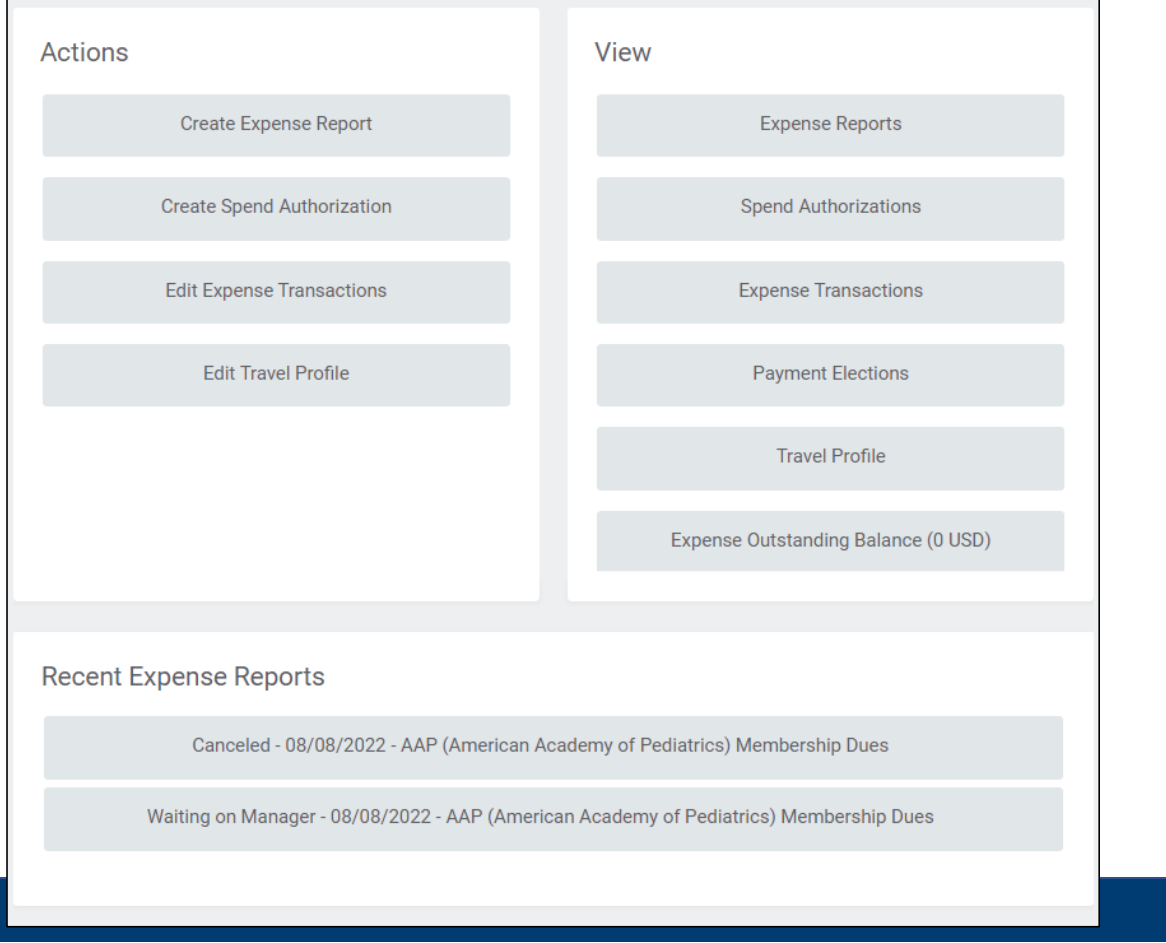

### **DE UNIVERSITY of ROCHESTER**